June 1999 – 0132-0699A

Prepared by Small and Medium Business Segment

Industry Standard Servers Division

Compaq Computer Corporation

#### **Contents**

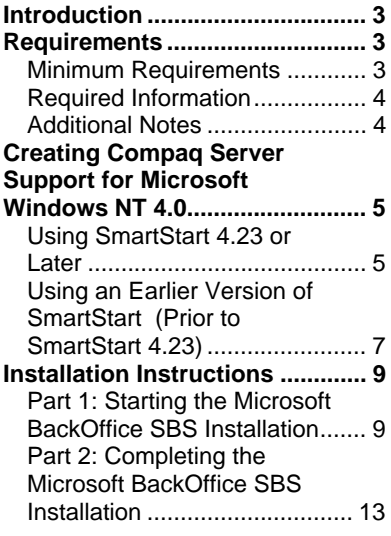

# **Microsoft BackOffice Small Business Server 4.0/4.0(a) Installation Instructions for Compaq Prosignia and ProLiant Servers**

*Abstract:* This document provides instructions for installing the Microsoft BackOffice Small Business Server (SBS) 4.0/4.0(a) software on specified Compaq Prosignia and ProLiant servers.

The Microsoft BackOffice SBS 4.0/4.0(a) software does not supply the necessary drivers for the following Compaq servers: Compaq Prosignia 720, Prosignia 740, Compaq ProLiant 400, ProLiant 800, ProLiant 1600, and ProLiant1850R. This document provides step-by-step instructions to identify and to install the necessary drivers, allowing successful completion of the Microsoft BackOffice SBS software installation.

For all other Compaq server models, install the Microsoft BackOffice SBS 4.0/4.0(a) software by using the instructions supplied with the software (with no additional steps). Use the instructions described in this document **only** for the Compaq servers specified above.

**Note:** This document describes the installation instructions for Microsoft BackOffice SBS 4.0/4.0(a) only. For Microsoft BackOffice SBS 4.5 installation instructions, search the Compaq website for additional white papers.

### **Notice**

The information in this publication is subject to change without notice and is provided "AS IS" WITHOUT WARRANTY OF ANY KIND. THE ENTIRE RISK ARISING OUT OF THE USE OF THIS INFORMATION REMAINS WITH RECIPIENT. IN NO EVENT SHALL COMPAQ BE LIABLE FOR ANY DIRECT, CONSEQUENTIAL, INCIDENTAL, SPECIAL, PUNITIVE OR OTHER DAMAGES WHATSOEVER (INCLUDING WITHOUT LIMITATION, DAMAGES FOR LOSS OF BUSINESS PROFITS, BUSINESS INTERRUPTION OR LOSS OF BUSINESS INFORMATION), EVEN IF COMPAQ HAS BEEN ADVISED OF THE POSSIBILITY OF SUCH DAMAGES.

The limited warranties for Compaq products are exclusively set forth in the documentation accompanying such products. Nothing herein should be construed as constituting a further or additional warranty.

This publication does not constitute an endorsement of the product or products that were tested. The configuration or configurations tested or described may or may not be the only available solution. This test is not a determination of product quality or correctness, nor does it ensure compliance with any federal, state, or local requirements.

Product names mentioned herein may be trademarks and/or registered trademarks of their respective companies.

Compaq, Contura, Deskpro, Fastart, Compaq Insight Manager, LTE, PageMarq, Systempro, Systempro/LT, ProLiant, TwinTray, ROMPaq, LicensePaq, QVision, SLT, ProLinea, SmartStart, NetFlex, DirectPlus, QuickFind, RemotePaq, BackPaq, TechPaq, SpeedPaq, QuickBack, PaqFax, Presario, SilentCool, CompaqCare (design), Aero, SmartStation, MiniStation, and PaqRap, registered United States Patent and Trademark Office.

Netelligent, Armada, Cruiser, Concerto, QuickChoice, ProSignia, Systempro/XL, Net1, LTE Elite, Vocalyst, PageMate, SoftPaq, FirstPaq, SolutionPaq, EasyPoint, EZ Help, MaxLight, MultiLock, QuickBlank, QuickLock, UltraView, Innovate logo, Wonder Tools logo in black/white and color, and Compaq PC Card Solution logo are trademarks and/or service marks of Compaq Computer Corporation.

Microsoft, Windows, Windows NT, Windows NT Server and Workstation, Microsoft SQL Server for Windows NT are trademarks and/or registered trademarks of Microsoft Corporation.

NetWare and Novell are registered trademarks and intraNetWare, NDS, and Novell Directory Services are trademarks of Novell, Inc.

Pentium is a registered trademark of Intel Corporation.

Copyright ©1999 Compaq Computer Corporation. All rights reserved. Printed in the U.S.A.

Microsoft BackOffice Small Business Server 4.0/4.0(a) Installation Instructions for Compaq Prosignia and ProLiant Servers

White Paper prepared by Small and Medium Business Segment

First Edition (June 1999) Document Number 0132-0699A

### **Introduction**

This document provides instructions for installing the Microsoft BackOffice SBS 4.0/4.0(a) on the following Compaq servers:

- Prosignia 720
- Prosignia 740
- ProLiant 400
- ProLiant 800
- ProLiant 1600
- ProLiant 1850R

**These instructions do not apply to other Compaq server models.**

**Note:** This document describes the installation instructions for Microsoft BackOffice SBS 4.0/4.0(a) **only**. It supersedes previously published white papers on this topic. For Microsoft BackOffice SBS 4.5 installation instructions, search the Compaq website for additional white papers.

### **Requirements**

**IMPORTANT:** For Year 2000 (Y2K) compliance, this software requires an additional Microsoft Service Pack. You can download the latest Service Pack from the Microsoft website (www.microsoft.com). You may also want to check this website for additional upgrades to the individual BackOffice components.

#### **Minimum Requirements**

The following tables list the minimum hardware and software requirements.

**Table 1. Hardware Requirements**

|        | <b>Hardware</b>                                                                                          |
|--------|----------------------------------------------------------------------------------------------------|
|        | Compag Prosignia 720, Prosignia 740, ProLiant 400, ProLiant 800,<br>ProLiant 1600. ProLiant 1850R Server |
|        | 64-MB RAM minimum (more RAM recommended)                                                                 |
| П      | Computer monitor, keyboard, and mouse                                                                    |
| П      | 1 network interface adapter or card (NIC)                                                                |
|        | Hard drive with at least 2 GB free space (larger drive recommended)                                      |
| $\Box$ | Diskette (floppy) drive                                                                                  |
| П      | At least 5 blank diskettes                                                                               |
| П      | Modem (class 1 fax modem as specified in the Microsoft BackOffice SBS<br>documentation)                  |
|        | CD-ROM drive                                                                                             |

**Table 2. Software Requirements**

| <b>Software</b>                                                                                                    |  |  |  |
|----------------------------------------------------------------------------------------------------|--|--|--|
| Microsoft BackOffice Small Business Server 4.0/4.0(a)                                                                                                    |  |  |  |
| 2 operating system CDs                                                                                                    |  |  |  |
| 3 boot diskettes                                                                                                    |  |  |  |
| Compag SmartStart and Support Software (supplied with the Compag<br>server)                                                                                                    |  |  |  |
| (For Prosignia 720 or ProLiant 400 Server only)<br>Must use 11 May 1999 ROM or later for SmartStart 4.23 support, which<br>can be downloaded from the Compag Support Software website<br>(www.compaq.com/support) |  |  |  |
| Driver for modem (supplied by the modem manufacturer)                                                                                                    |  |  |  |

#### **Required Information**

The following table lists additional information you need to know for the installation.

#### **Table 3. Information Required for Installation**

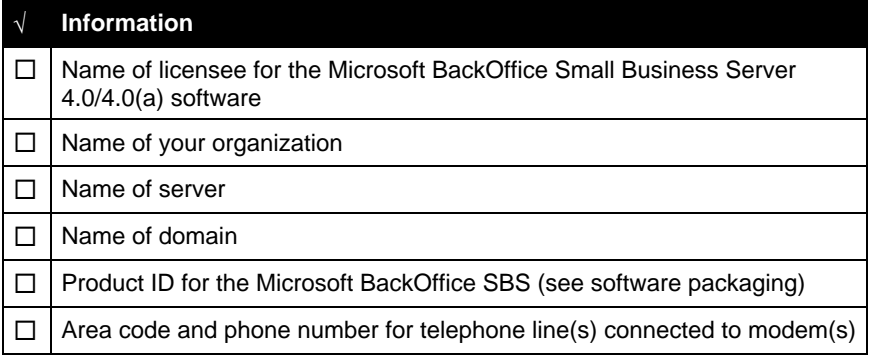

#### **Additional Notes**

When installing Microsoft BackOffice SBS 4.0/4.0(a) on a Prosignia 720 or ProLiant 400 server, the following Display windows may appear several times: Invalid Display Settings window and Display Properties window.

During the installation:

- Click **OK** when the Invalid Display Settings window appears.
- Click **Cancel** when the Display Properties window appears.

These windows will no longer appear after the system drivers are updated (see "Task 8: Updating the system drivers in Table 7).

# **Creating Compaq Server Support for Microsoft Windows NT 4.0**

Compaq Server Support for Microsoft Windows NT 4.0, also referred to as the Support Software Diskettes (SSD) for Windows NT, are required for the Microsoft BackOffice SBS 4.0/4.0(a) software installation. **This section provides two sets of instructions.** Identify the SmartStart and Support software version you are using, and then follow the instructions in the appropriate section.

**These instructions assume you are performing the installation for the first time.**

#### **Using SmartStart 4.23 or Later**

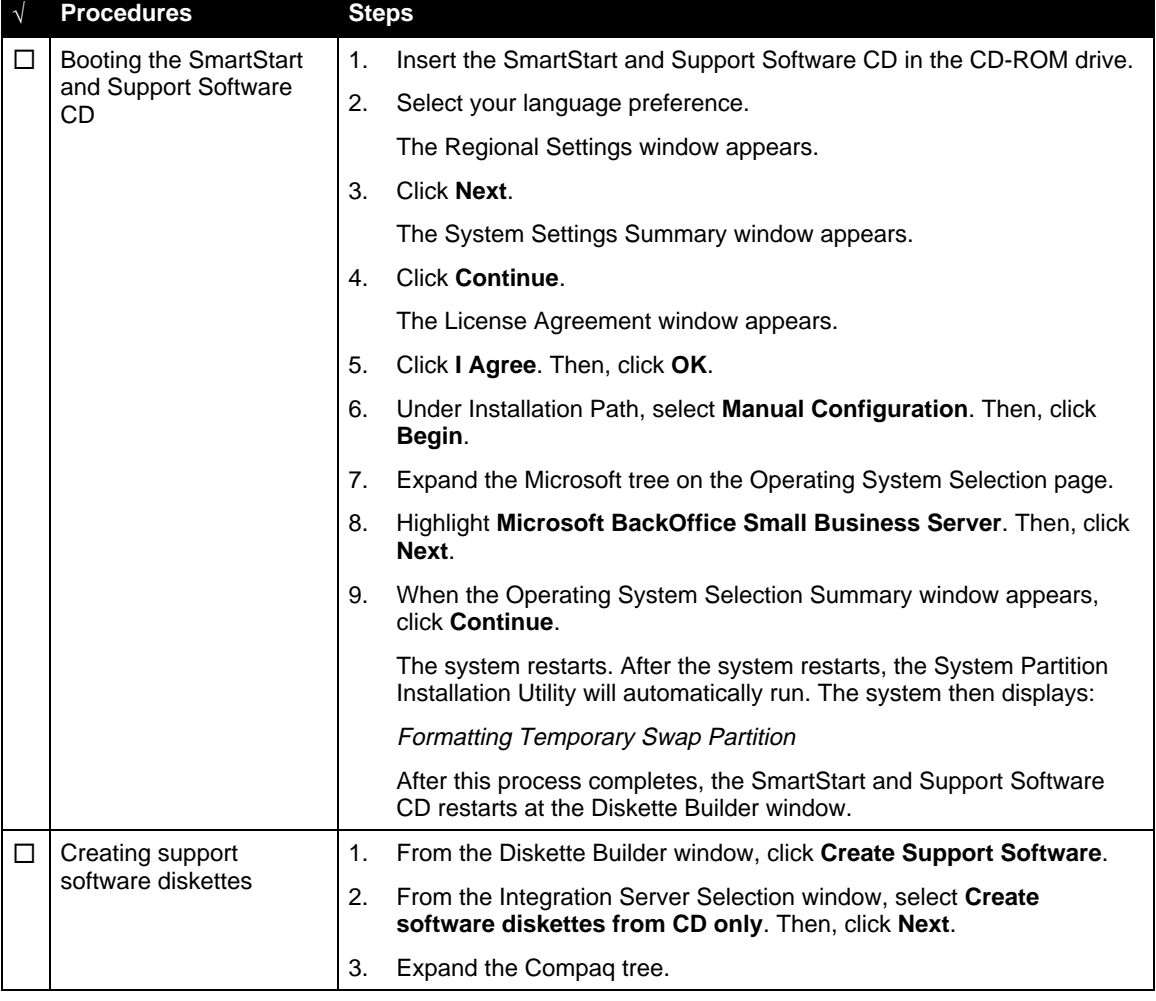

**Table 4. Creating SSD for Windows NT Using SmartStart 4.23 or Later**

| $\sqrt{ }$ | <b>Procedures</b>                                     |                                                                                                    | <b>Steps</b>                                                                                                    |  |  |
|------------|-------------------------------------------------------|----------------------------------------------------------------------------------------------------|----------------------------------------------------------------------------------------------------|--|--|
| П          | Creating support<br>software diskettes<br>(continued) | 4.                                                                                                    | Make sure Compaq Server Support for Microsoft Windows NT 4.0<br>is selected.                                                                                                    |  |  |
|            |                                                       |                                                                                                    | Look under Description to see how many diskettes are required to<br>create the support software. Make sure you have the required number<br>of diskettes.                                                                  |  |  |
|            |                                                       | 5.                                                                                                    | Click Next to launch the Diskette Builder Utility.                                                                                                    |  |  |
|            |                                                       |                                                                                                    | The system prompts you to insert diskette #1.                                                                                                    |  |  |
|            |                                                       | 6.                                                                                                    | Insert the first diskette, then click <b>Next</b> .                                                                                                    |  |  |
|            |                                                       |                                                                                                    | <b>Note:</b> If the diskette contains information (that is, the diskette is not<br>blank), the system prompts you to verify the deletion of this data. Click<br>Yes to overwrite any information already on the diskette. |  |  |
|            |                                                       |                                                                                                    | The system continues to prompt you to remove the diskette and insert<br>another diskette until all of the required diskettes are created.                                                                                 |  |  |
|            |                                                       | 7.                                                                                                    | Click <b>Finish</b> to exit the Diskette Builder Utility.                                                                                                    |  |  |
|            |                                                       | 8.                                                                                                    | Click <b>Next</b> to continue the SmartStart process.                                                                                                    |  |  |
|            |                                                       | 9.                                                                                                    | On the Manual Path window, click <b>Continue</b> .                                                                                                    |  |  |
|            |                                                       |                                                                                                    | 10. Remove the SmartStart and Support Software CD and diskette when<br>prompted.                                                                                                    |  |  |
|            |                                                       |                                                                                                    | 11. Insert SBS boot diskette #1 (of 3).                                                                                                    |  |  |
|            |                                                       |                                                                                                    | 12. Click <b>Continue</b> on the Manual Path window.                                                                                                    |  |  |
|            |                                                       |                                                                                                    | The system restarts.                                                                                                    |  |  |
| □          | Displaying the contents<br>of the Ntreadme.hlp file   | You will need to know the location of certain files on the SSD for Windows<br>NT. This procedure must be done on a separate system (one that has a<br>Windows 95 or Windows NT operating system installed). |                                                                                                    |  |  |
|            |                                                       |                                                                                                    | To display the contents:                                                                                                    |  |  |
|            |                                                       | 1.                                                                                                    | Insert SSD for Windows NT diskette #1 into the diskette drive.                                                                                                    |  |  |
|            |                                                       | 2.                                                                                                    | Right-click Start => Explore => $3\frac{1}{2}$ Floppy (A:).                                                                                                    |  |  |
|            |                                                       | 3.                                                                                                    | Double-click the Ntreadme.hlp file.                                                                                                    |  |  |
|            |                                                       |                                                                                                    | The Help Topics window appears.                                                                                                    |  |  |
|            |                                                       | 4.                                                                                                    | Double-click Compaq Server Support for Microsoft Windows NT.                                                                                                    |  |  |
|            |                                                       | 5.                                                                                                    | Double-click Compaq SSD for Windows NT.                                                                                                    |  |  |
|            |                                                       |                                                                                                    | A list of the contents of each SSD for Windows NT diskette appears. You<br>may want to print this screen for future reference.                                                                                            |  |  |

**Table 4. Creating SSD for Windows NT Using SmartStart 4.23 or Later** (continued)

### **Using an Earlier Version of SmartStart (Prior to SmartStart 4.23)**

**Note:** Use the following procedures for Prosignia 720 and ProLiant 400 Servers **only**.

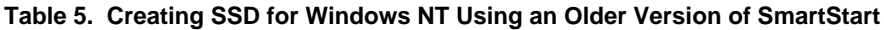

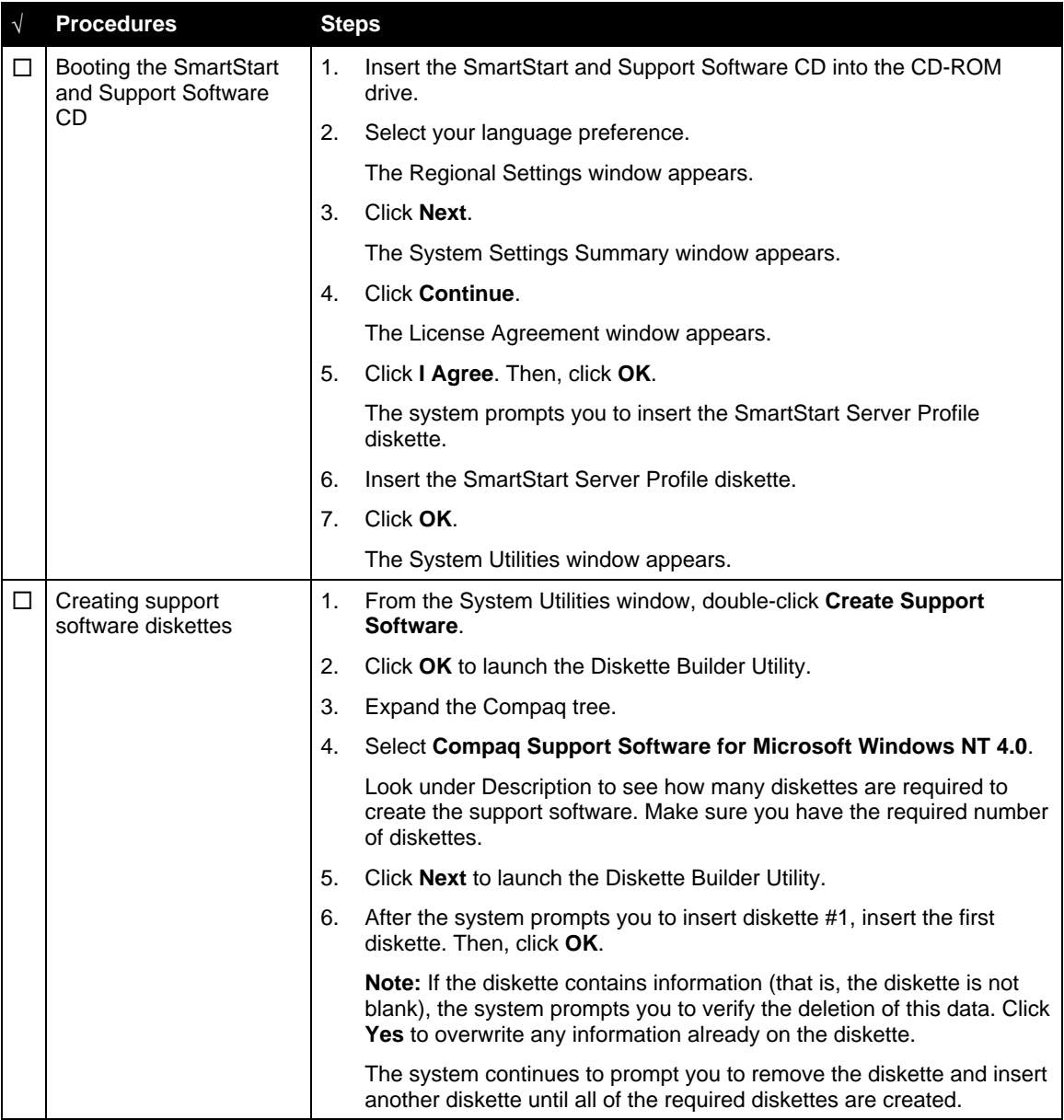

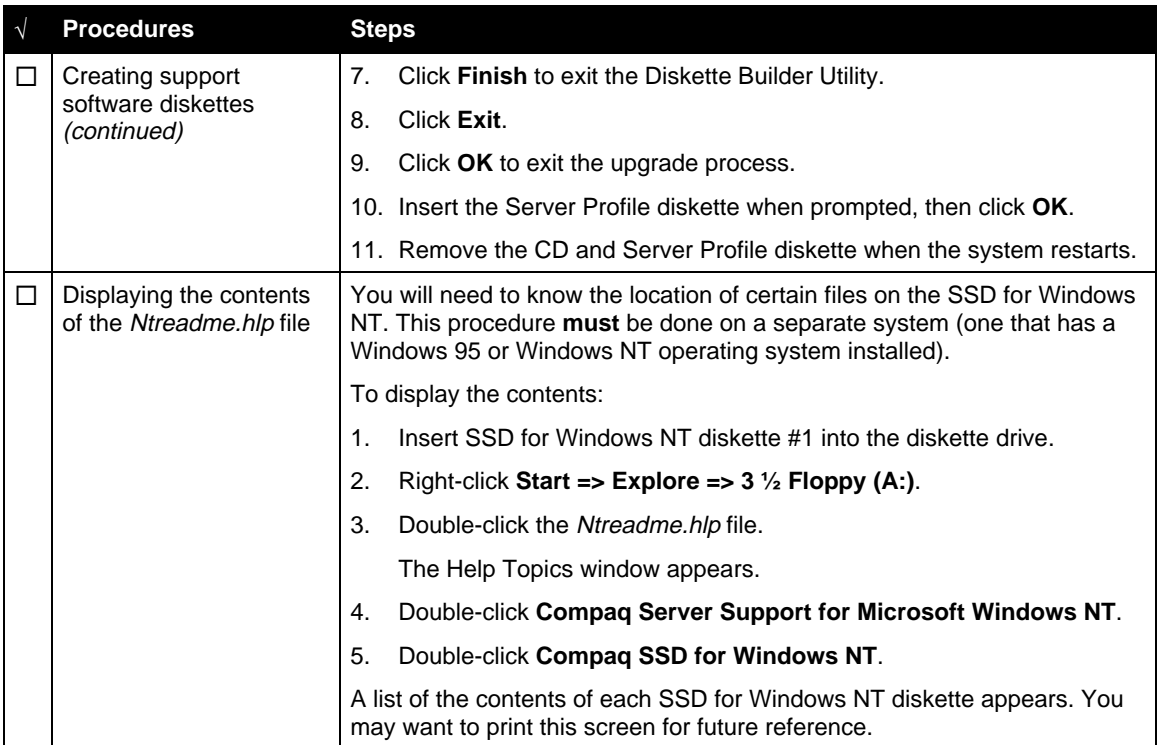

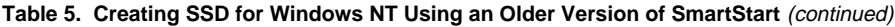

## **Installation Instructions**

#### **Part 1: Starting the Microsoft BackOffice SBS Installation**

This section provides the steps you must perform to begin the Microsoft BackOffice SBS 4.0/4.0(a) installation.

**Note:** The following steps assume that you have already created the Support Software Diskettes (SSD) for Windows NT. If you have not created these diskettes, see the previous section, "Creating Compaq Server Support for Microsoft Windows NT 4.0."

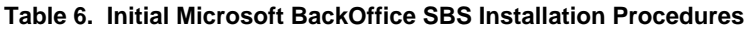

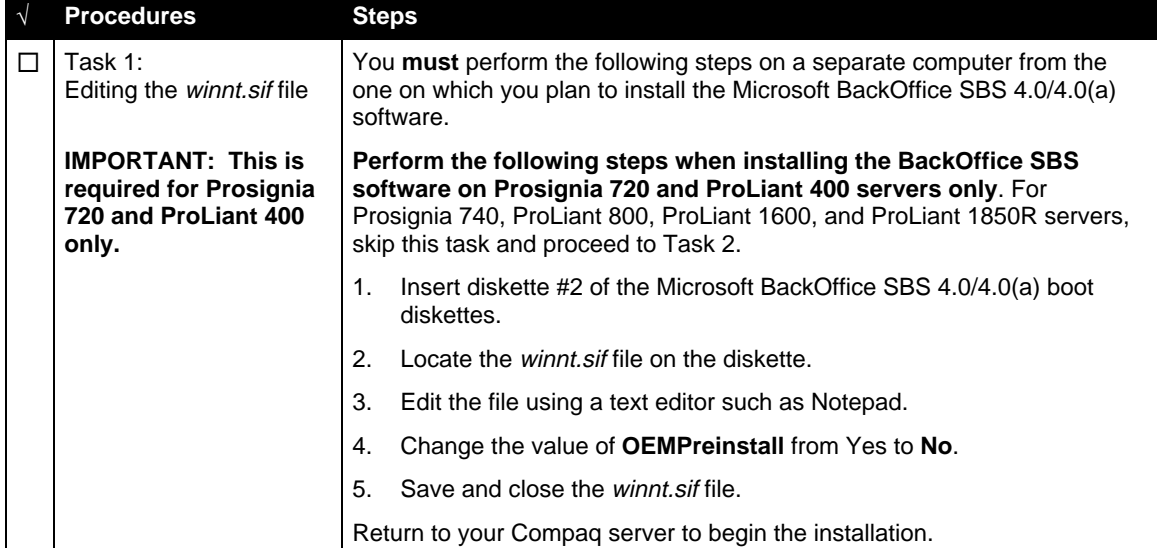

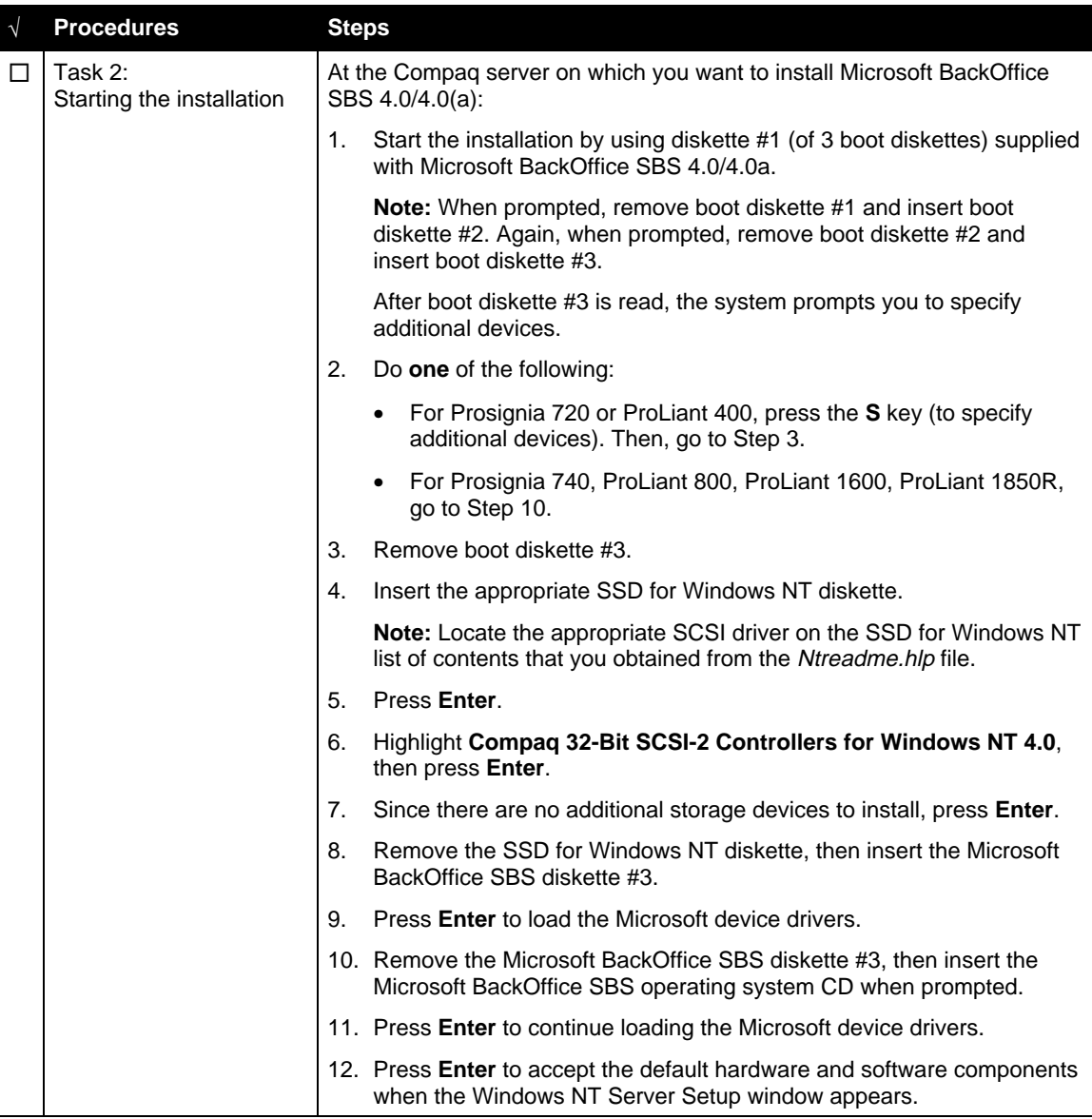

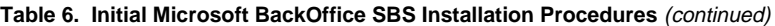

| $\sqrt{}$ | <b>Procedures</b>                           | <b>Steps</b>                                                                                                    |                                                                                                    |  |  |
|-----------|---------------------------------------------|----------------------------------------------------------------------------------------------------|----------------------------------------------------------------------------------------------------|--|--|
| □         | Task 3:<br>Choosing disk carving<br>options | Note: If there is a Compaq system partition (EISA Utilities), leave the<br>partition as is. The remaining unpartitioned space can be divided into two<br>partitions. Allocate a minimum of 2 GB (2000 MB) of hard drive space for<br>the first partition.                               |                                                                                                    |  |  |
|           |                                             | <b>IMPORTANT:</b> If you are using the Compaq SmartStart and Support<br>Software with Microsoft BackOffice SBS 4.0/4.0(a), you will not be<br>prompted to enter the disk partitioning information because SmartStart will<br>have already created an NTFS partition. Proceed to Step 4. |                                                                                                    |  |  |
|           |                                             | 1.                                                                                                    | Create an NTFS partition for the Microsoft BackOffice SBS software<br>and log files:                                                                                                    |  |  |
|           |                                             | $\bullet$                                                                                                    | Select the unpartitioned space.                                                                                                    |  |  |
|           |                                             |                                                                                                    | Press the C key to create partitions.<br>$\bullet$                                                                                                    |  |  |
|           |                                             |                                                                                                    | <b>Note:</b> Create a partition that is at least 2000 MB. (You can specify<br>a larger partition if you desire.)                                                                                                    |  |  |
|           |                                             | $\bullet$                                                                                                    | At the Create Partition of Size (in MB) field, use the backspace key<br>to delete the current number displayed. Then, type 2000 (or<br>greater).                                                                        |  |  |
|           |                                             | $\bullet$                                                                                                    | Press <b>Enter</b> to create the partition.                                                                                                    |  |  |
|           |                                             |                                                                                                    | The system displays the new partition.                                                                                                    |  |  |
|           |                                             |                                                                                                    | Highlight New (unformatted) partition.                                                                                                    |  |  |
|           |                                             | 2.                                                                                                    | Press Enter to install.                                                                                                    |  |  |
|           |                                             | 3.                                                                                                    | Select Format the partition using NTFS file system.                                                                                                    |  |  |
|           |                                             | 4.                                                                                                    | If prompted for an SSD for Windows NT diskette, then press Enter.                                                                                                    |  |  |
|           |                                             |                                                                                                    | <b>Note:</b> Use the same SSD for Windows NT diskette as you did in<br>Step 4 of "Task 2: Starting the installation." When the copying is<br>completed (green light is off), remove the SSD for Windows NT<br>diskette. |  |  |
|           |                                             |                                                                                                    | The setup program copies files from the Microsoft BackOffice SBS<br>operating system CD to the hard drive. When the copying is complete, the<br>system restarts. This process requires no user intervention.            |  |  |

**Table 6. Initial Microsoft BackOffice SBS Installation Procedures** (continued)

| $\sqrt{}$ | <b>Procedures</b>                             | <b>Steps</b>                                                                                                    |  |  |
|-----------|-----------------------------------------------|----------------------------------------------------------------------------------------------------|--|--|
| П         | Task 4:<br>Installing the operating<br>system | After the system restarts, the Microsoft BackOffice Small Business Server<br>4.0/4.0(a) operating system installation automatically starts.                  |  |  |
|           |                                               | Accept the license agreement and complete the setup:                                                                                                    |  |  |
|           |                                               | 1.<br>Supply licensee name and organization when prompted.                                                                                                   |  |  |
|           |                                               | <b>Note:</b> At this point, you can change the default server name and the<br>default domain.                                                                |  |  |
|           |                                               | 2.<br>Supply the 20-digit product ID registration number (located on the<br>software packaging) when prompted.                                               |  |  |
|           |                                               | Supply requested modem information when prompted:<br>3.                                                                                                    |  |  |
|           |                                               | Click Change.                                                                                                    |  |  |
|           |                                               | Click Have Disk.<br>$\bullet$                                                                                                    |  |  |
|           |                                               | Insert the manufacturer's modem driver installation diskette. Then,<br>click OK.                                                                             |  |  |
|           |                                               | The system searches the diskette for the driver information.                                                                                                 |  |  |
|           |                                               | Select the desired modem driver, then click <b>Next</b> .                                                                                                    |  |  |
|           |                                               | 4.<br>Set the correct date, time, and time zone when prompted.                                                                                               |  |  |
|           |                                               | 5.<br>Remove any diskettes from the diskette drive. Do not remove the<br>Microsoft BackOffice SBS operating system CD from the CD-ROM<br>drive.              |  |  |
|           |                                               | At the end of the Microsoft BackOffice SBS installation, the server<br>automatically restarts.                                                               |  |  |
| П         | Task 5:                                       | 1.<br>After the system restarts, the following message appears:                                                                                              |  |  |
|           | Completing the initial<br>process             | At least one service or driver failed during system setup. Use Event<br>Viewer to examine the Event log for details.                                         |  |  |
|           |                                               | This message appears because an incorrect network driver was<br>detected and loaded.                                                                         |  |  |
|           |                                               | 2.<br>Click OK to clear the message.                                                                                                    |  |  |
|           |                                               | The Small Business Server Installation window appears, asking if you<br>want to continue the Microsoft BackOffice SBS installation.                          |  |  |
|           |                                               | 3.<br><b>DO NOT CONTINUE!</b>                                                                                                    |  |  |
|           |                                               | Leave the dialog box as it appears. Proceed to the steps outlined in<br>the next section, "Part 2: Completing the Microsoft BackOffice SBS<br>Installation." |  |  |

**Table 6. Initial Microsoft BackOffice SBS Installation Procedures** (continued)

### **Part 2: Completing the Microsoft BackOffice SBS Installation**

The Microsoft BackOffice SBS 4.0/4.0(a) software has incorrectly identified your onboard network interface card (NIC). Before you can continue with the Microsoft BackOffice SBS installation, perform the steps in Task 6 in Table 7 to select the correct network adapter. The remainder of the table lists the steps you need to perform to complete the installation and to update system drivers.

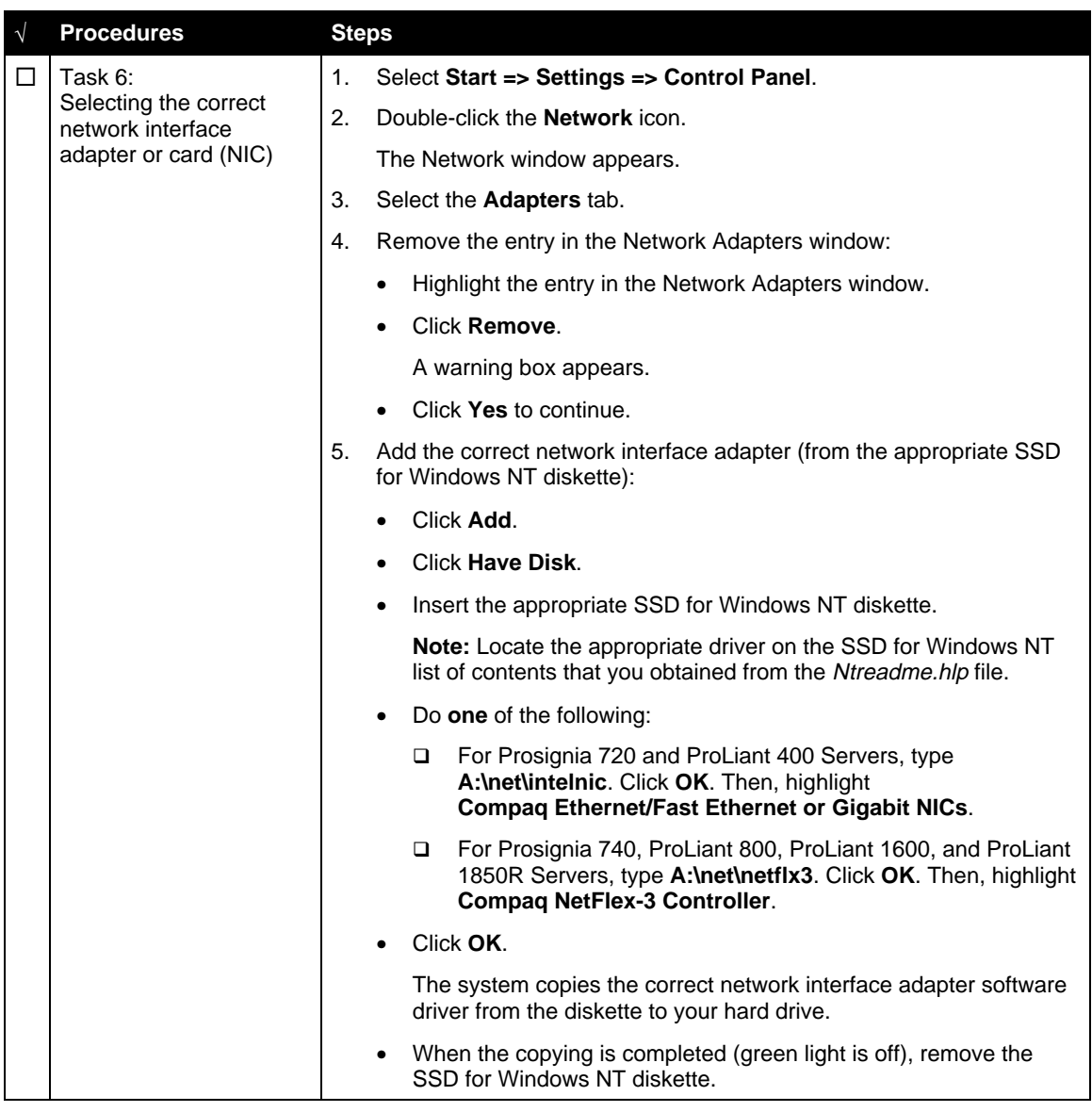

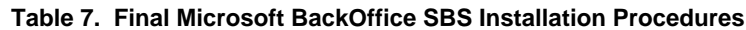

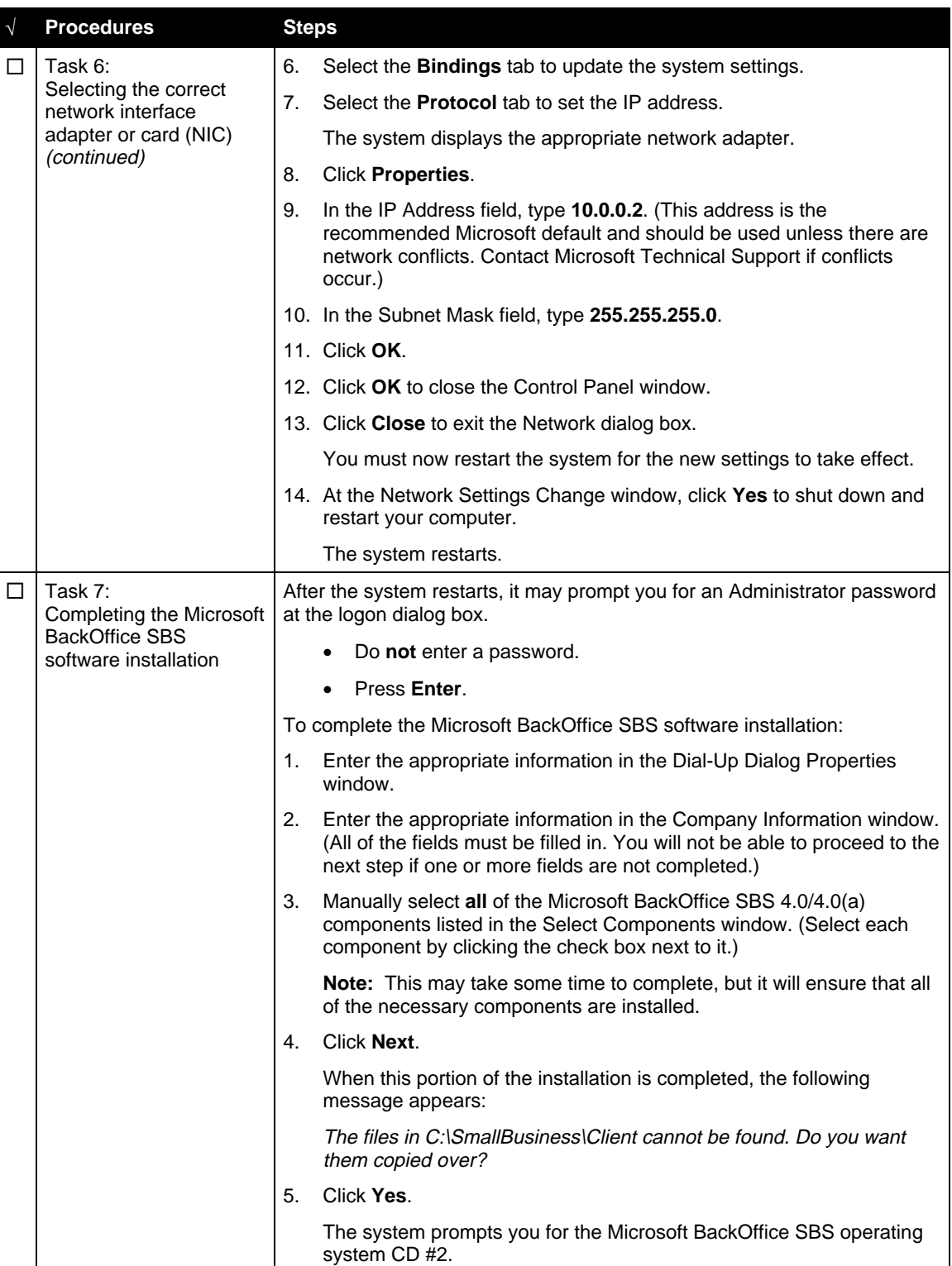

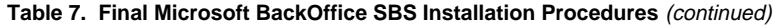

| $\sqrt{ }$ | <b>Procedures</b>                              | <b>Steps</b> |                                                                                                    |
|------------|------------------------------------------------|--------------|----------------------------------------------------------------------------------------------------|
| Ħ          | Task 7:<br>Completing the Microsoft            | 6.           | Insert the Microsoft BackOffice SBS operating system CD #2, then<br>click OK.                                                                                                    |
|            | <b>BackOffice SBS</b><br>software installation |              | The system copies the client files from the CD to the hard drive.                                                                                                    |
|            | (continued)                                    | 7.           | After the client files have been copied, click Finish.                                                                                                    |
|            |                                                | 8.           | Remove the Microsoft BackOffice SBS operating system CD #2.                                                                                                    |
|            |                                                | 9.           | At the System Settings Change dialog box, click Yes to restart the<br>server.                                                                                                    |
|            |                                                |              | The system restarts and the installation is complete. Proceed to<br>Task 8 to update the system drivers.                                                                                                    |
| □          | Task 8:<br>Updating the system<br>drivers      | 1.           | Log on to the system using the Administrator account with system<br>administrative privileges.                                                                                                    |
|            |                                                |              | The To Do List window appears if the installation process has been<br>successfully completed.                                                                                                    |
|            |                                                |              | Note: Remember to change the Administrator password, which was<br>set to blank at the beginning of Task 7 when you completed the server<br>setup. To change the password, see the online Help for instructions. |
|            |                                                | 2.           | Click OK in the Invalid Display Settings window.                                                                                                    |
|            |                                                | 3.           | Click Cancel in the Display Properties window.                                                                                                    |
|            |                                                | 4.           | Insert SSD for Windows NT diskette #1.                                                                                                    |
|            |                                                | 5.           | Right-click Start => Explore => $3\frac{1}{2}$ Floppy (A:).                                                                                                    |
|            |                                                | 6.           | Double-click Setup (on SSD for Windows NT diskette #1).                                                                                                    |
|            |                                                |              | The Compaq Server Support Setup for Microsoft Windows NT 4.0<br>window appears.                                                                                                    |
|            |                                                | 7.           | Click Express.                                                                                                    |
|            |                                                | 8.           | On the next screen, click Update.                                                                                                    |
|            |                                                | 9.           | Insert the requested media when prompted.                                                                                                    |
|            |                                                |              | 10. Press Retry.                                                                                                    |
|            |                                                |              | <b>Note:</b> The system might prompt you for additional source media.<br>Insert the requested media when prompted. (When prompted repeat<br>Steps 8 and 9.)                                                     |
|            |                                                |              | 11. Click Exit.                                                                                                    |
|            |                                                |              | 12. Remove the diskette.                                                                                                    |

**Table 7. Final Microsoft BackOffice SBS Installation Procedures** (continued)

| $\sqrt{ }$ | <b>Procedures</b>                                     | <b>Steps</b>                                                                                                    |  |  |  |
|------------|-------------------------------------------------------|----------------------------------------------------------------------------------------------------|--|--|--|
| П          | Task 8:<br>Updating the system<br>drivers (continued) | <b>Note:</b> If the system prompts you to restart the system, do the<br>following:                                                                                                    |  |  |  |
|            |                                                       | Click Reboot to restart the system. (This may take a few minutes.<br>Please wait.)                                                                                                    |  |  |  |
|            |                                                       | After the system restarts, an Invalid Display Settings window<br>appears, indicating that a new graphics driver has been installed.                                                                                                    |  |  |  |
|            |                                                       | Click OK to ignore the message.<br>$\bullet$                                                                                                    |  |  |  |
|            |                                                       | If the Display Properties window appears, do the following:<br>$\bullet$                                                                                                    |  |  |  |
|            |                                                       | Set the pixels to <b>800 x 600</b> (or greater).<br>▫                                                                                                    |  |  |  |
|            |                                                       | Click Test.<br>$\Box$                                                                                                    |  |  |  |
|            |                                                       | Click OK.<br>$\Box$                                                                                                    |  |  |  |
|            |                                                       | If the screen settings look good to you, click Yes. If not,<br>choose another pixel setting.                                                                                                    |  |  |  |
|            |                                                       | Click OK.<br>$\Box$                                                                                                    |  |  |  |
|            |                                                       | The system drivers are now updated.                                                                                                    |  |  |  |
|            |                                                       | Note: For Year 2000 (Y2K) compliance, this software requires an<br>additional Microsoft Service Pack. You can download the latest Service<br>Pack from the Microsoft website (www.microsoft.com). You may also want<br>to check this website for additional upgrades to the individual BackOffice<br>components. |  |  |  |

**Table 7. Final Microsoft BackOffice SBS Installation Procedures** (continued)